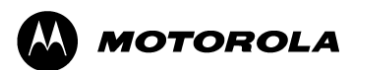

BJDC-TMP-7PR-50137 Version:1.0

# 途语 **NaviTo**

# **Motorola Motorola Motorola Motorola XT701**

# 用户手册

北京协进科技发展有限公司

 $2010 - 1 - 19$ 

# 目录

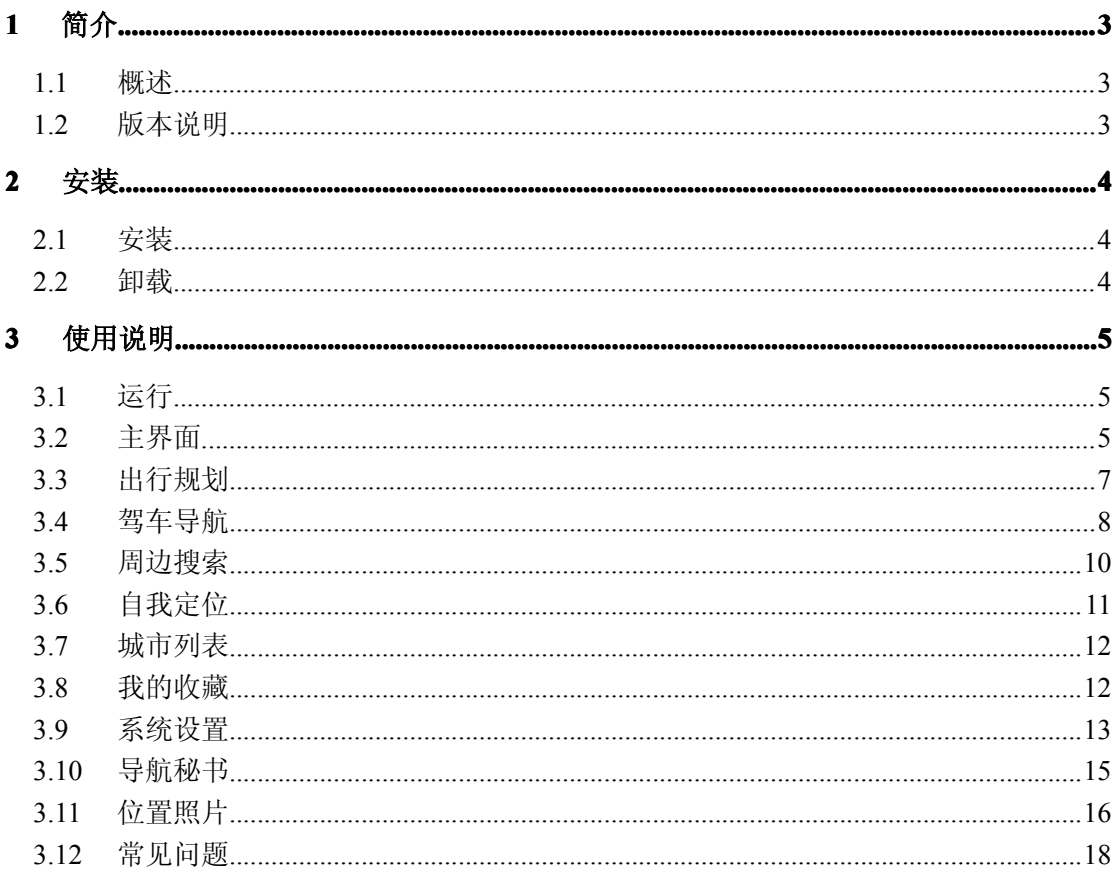

# **1 简介**

### **1.1 概述**

"途语 NaviTo"导航产品,让手机变成导航仪!

"途语 NaviTo"导航产品是国内首款基于 Android 操作系统的手机端 位置信息服务产品。它是一款手机离线式实时语音导航产品,通过先进的 GPS 卫星定位技术,辅助三维地图展示功能、实用美观的城市地图,为您 提供地点查询、周边搜索、路线规划、实时语音导航、自我定位、信息收 藏、交通摄像头提示、限速提示、超速报警等丰富实用的功能,随时随地 为您提供出行帮助。

# **1.2 版本说明**

软件版本: V4.1.1 地图版本:2.01.080412.517.0 本手册对于当前产品进行详细说明。如产品发生变化,请以实际产品为准 , 敬请谅解!

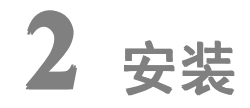

# **2.1 安装**

"途语 NaviTo"导航软件已经内置在您的手机中,您无需进行下载 或安装的操作。"途语 NaviTo"导航软件所需的地图数据已经存放在您 的手机外存储卡中。

�提示:在使用中请不要进行数据删除或者格式化外存储卡的操作,否 则可能导致导航地图读取失败。

#### **2.2 卸载**

"途语 NaviTo"导航软件卸载方法:

- a) 进入手机主菜单,选择"设置";
- b) 选择"应用程序"中的"管理应用程序";
- c) 选择"途语导航";
- d) 点击"卸载更新"按钮。

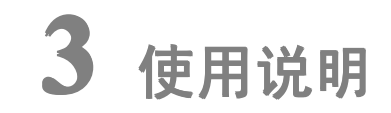

# **3.1 运行**

1. 在手机主菜单中点击"途语 NaviTo"图标(< ), 即可运行; 2.运行后,首先进入主界面。

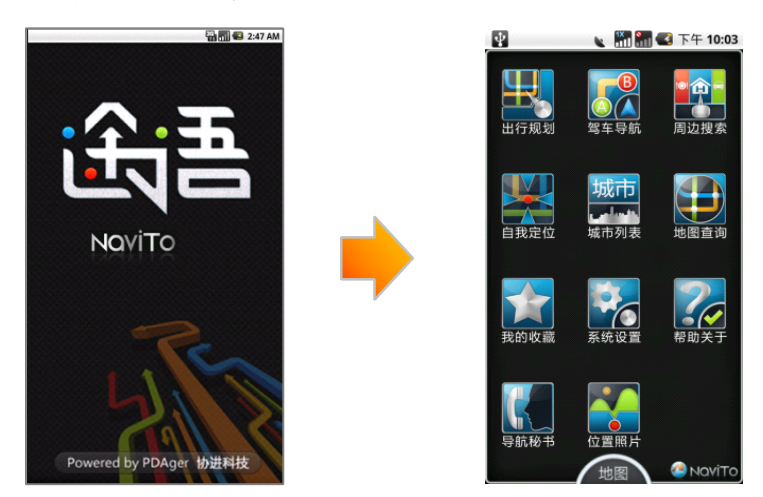

# **3.2 主界面**

# **3.2.1 主界面菜单项介绍 主界面菜单项介绍**

**、其**<br>第21 出行规划:您可通过此功能设定出发地及目的地进行线路规划、预览、 模拟导航。

57 驾车导航: 您可通过此功能启动实时导航, 通过地图显示和语音提示 带领您到达目的地。

th. 周边搜索:您可查询设定地点周边的相关设施,如餐馆、购物、停车 场等。

學 自我定位:此功能通过 GPS 定位,您可查看当前位置及运动方向。

姉 城市列表:将全国城市按省份划分排列,您可查看全国大陆地区各县、 市地图。

 $\bigoplus$ 地图查询:可查询地名、小区、大厦、地址、商户等地点详细位置地 图。

77 我的收藏:可将搜索的位置信息添加收藏,通过此功能免去您重复输 入的麻烦。

 $\mathbf{P}_{\mathbf{G}}$ 系统设置:可根据您的导航需要进行设置,合理的导航设置将会给您 带来更好的使用体验。

 $7<sub>o</sub>$ 帮助关于:为您提供使用帮助。

导航秘书: 在导航软件中可直接拨打全国免费导航秘书专线, 由座席 代您设定目的地,省去繁锁的手动输入过程,此功能在使用前需要先行注册 并成功登陆。

**A** 位置照片:您可随行随拍,将携带经纬度信息的位置照片上传至服务 器,分享给亲友,同时还可查看其他用户在周边地区上传的位置照片,此功 能在使用前也需要进行注册及登陆操作。

# **3.2.2 注册方法**

a) 讲入"途语 NaviTo"主菜单,选择"导航秘书"或"位置照片";

b) 首次进入会提示输入手机号码及帐户密码,点击"注册"按钮进入注册 页面;

c) 输入当前使用的手机号码、帐户密码、E-mail 等资料, 点击"**提交**"。 �提示:进行注册需要您的手机上网功能设置为正常开启状态。

# **3.3 出行规划**

#### **3.3.1 功能**

"出行规划"功能帮助您了解从出发地到目的地应该如何行驶,此功 能并不需要发起实时导航,所以您在室内也可使用。

在"途语 NaviTo"首页选择"出行规划",依次设置出发地和目的地, 选定出行方式后即可查看路线。

"途语 NaviTo"提供两种出行方式:

**● 自驾:** 您可以预览规划出的具体路线和路线摘要, 也可以进行模拟导 航。

> $\bullet$  出租车:在出行规划中,为您规划行车路线并根据当地出租车计费算 法预估您的车费。

#### **3.3.2 界面**

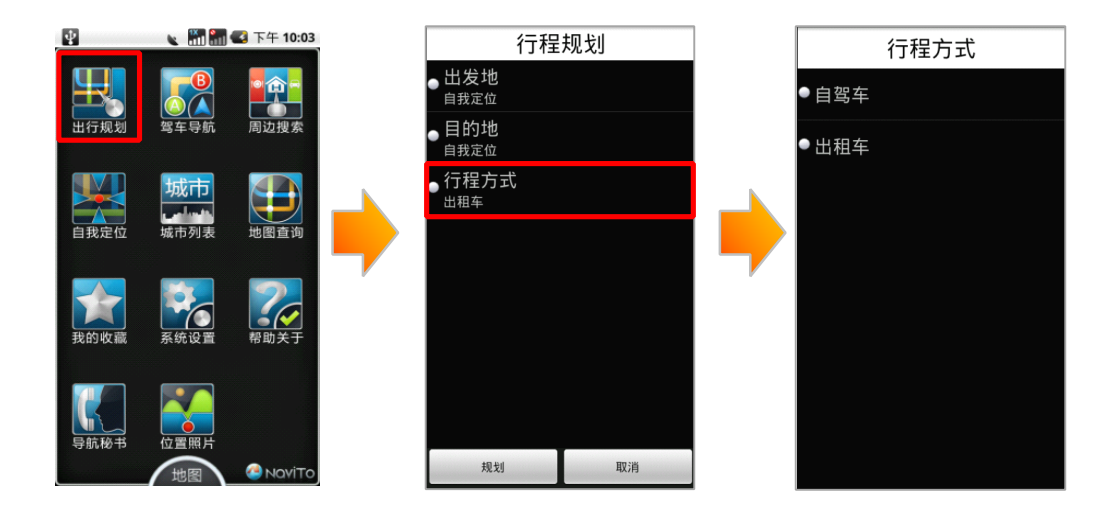

# **3.3.3 操作说明**

a) 进入"途语 NaviTo"主菜单,点击"出行规划"按钮;

b) 设置出发地及目的地:可通过手动输入、自我定位、收藏夹等方式进行 设置;

- c) 选择出行方式:提供自驾车、出租车两种出行方式;
- d) 点击"规划"按钮;

e) 选择规划条件: 提供系统推荐、时间最短、路径最短、规避红绿灯、规 避收费路段等规划方案;

f) 点击"确定"按钮,可选择路线预览、模拟导航、路线摘要三种方式查 看导航软件为您提供的具体路线情况。

# **3.4 驾车导航**

#### **3.4.1 功能**

"途语 NaviTo"手机导航产品将简洁、易操作的界面,丰富的城市电 子地图,清晰而准确的全程语音播报相结合,引导您轻松到达目的地。

丰富的地图信息让界面更美观、路线更清晰、地点更详尽。在实时导 航的过程中,您可以随时查询当前位置附近的各种设施。

清晰、准确、实时的全程语音播报让您的导航之旅更轻松、更享受。 在实时导航时, 您全程都可以听到"前方 300 米向右转弯"、"前方 100 米 保持直行"、"前方向右转弯,驶入东长安街"、"前方向左前方转弯,驶入 北土城西路"等语音提示。

支持跨省路线规划,实现各省地图无缝连接,使您的自驾旅游变得更 加轻松。

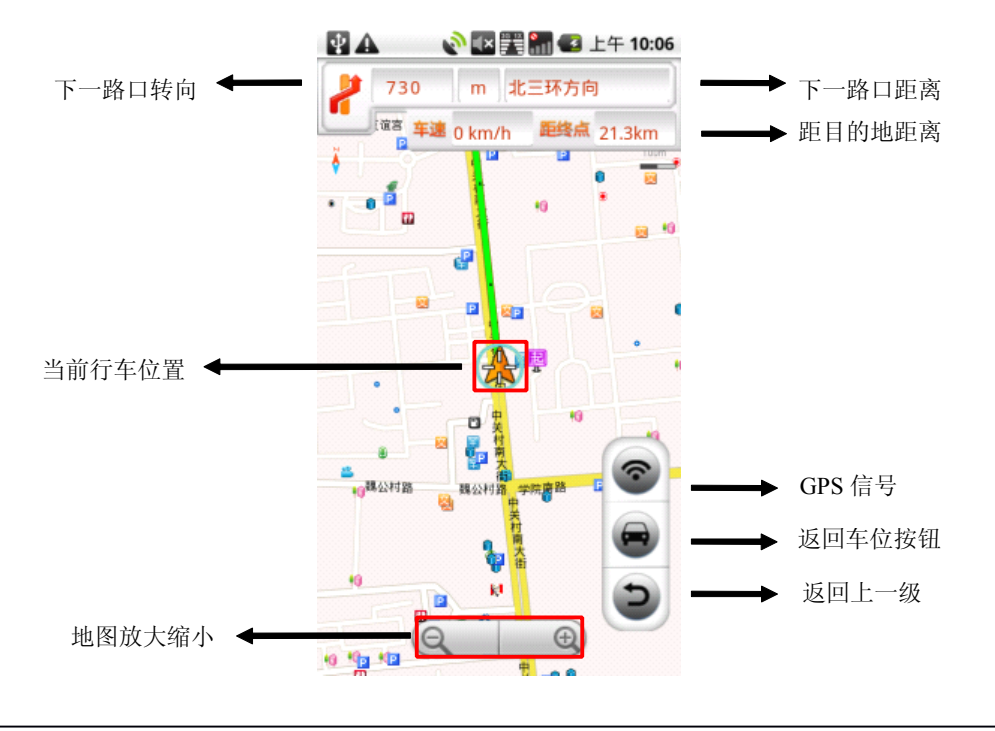

#### **3.4.2 界面**

#### 导航主界面组件说明:

下一路口转向:直观的为您提示下一转向的方向;

当前行车位置:显示当前行车位置;

GPS 信号:点击可查看搜索到的卫星数目、当前位置的坐标、海拔高度、 行驶时速等信息:

回到车位按钮:当您因为浏览地图等原因而造成当前位置不在手机屏幕中 心时,点击此按钮能快速地将显示焦点聚焦在当前行车位置。

下一路口距离:距下一个转向路口的距离

距目的地距离:根据行驶路线情况会实时显示距终点距离;

返回上一级:退出导航界面,返回上一级页面。

地图放大/缩小:地图按照比例缩放显示;

菜单开启: 手机菜单键。

#### 实时导航界面功能菜单介绍:

在导航界面使用手机功能键可开启导航菜单。

启动导航:开始实时导航功能;

车头向上:通过选择可以设定屏幕上方始终为正北的方向(地图正北), 或是屏幕上方为车辆行驶方向(车头向上)。通常情况下我们建议您采用 "车头向上"模式,以便在行进过程中获得最直观的导航效果;

节能模式:简单的地图显示模式,只显示行驶方向,距下一提示点的距离 和当前道路名,帮助您最大限度节省手机电量;

夜间模式:适用于在夜间驾驶时使用,深色背景更利于您在夜间观察导航 地图;

路线全貌:显示出发地到目的地全程的路线规划情况;

退出:退出导航界面。

#### **3.4.3 操作说明**

a) 在"途语 NaviTo"主菜单, 选择"驾车导航";

b) 在输入栏中输入所要查询地点的关键词,请尽可能准确地输入关键词, 以便于快速查询到目的地;

c) 点击"搜索"进行目的地搜索,在搜索结果中选择所需的地点;

d) 选择"启动驾车导航"启动实时导航功能。

�提示 1:如没有搜索到目的地,您可以使用目的地所在道路名作为关键词 重新进行搜索。

�提示 2:导航功能需要在室外启动。

# **3.5 周边搜索**

# **3.5.1 功能**

周边搜索用于搜索您所设定位置的周边设施信息。

为了您能快速准确的查询周边信息,建议您在使用之前先对搜索范围 值进行设定,包括:500 米、1 公里、2 公里、5 公里、10 公里、20 公里。

搜索位置可通过自我定位、手动输入、收藏夹、历史记录搜索四种方 式设定。

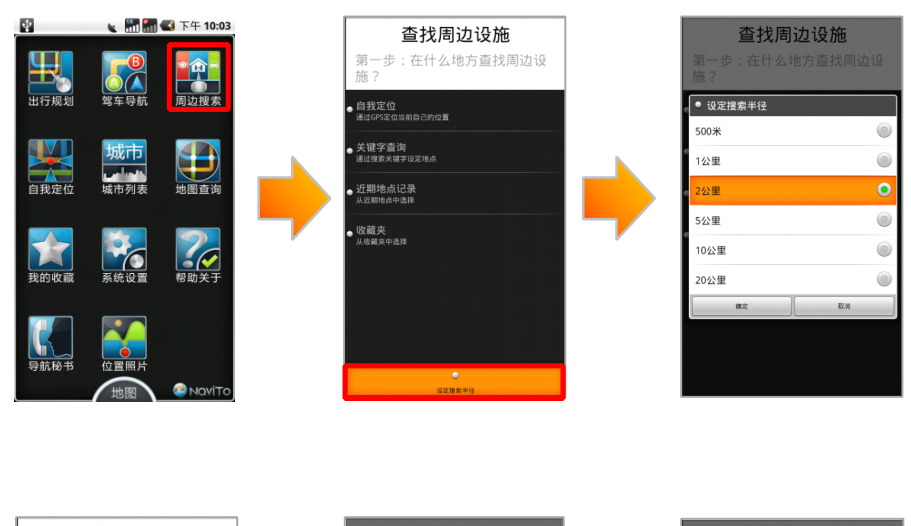

#### **3.5.2 界面**

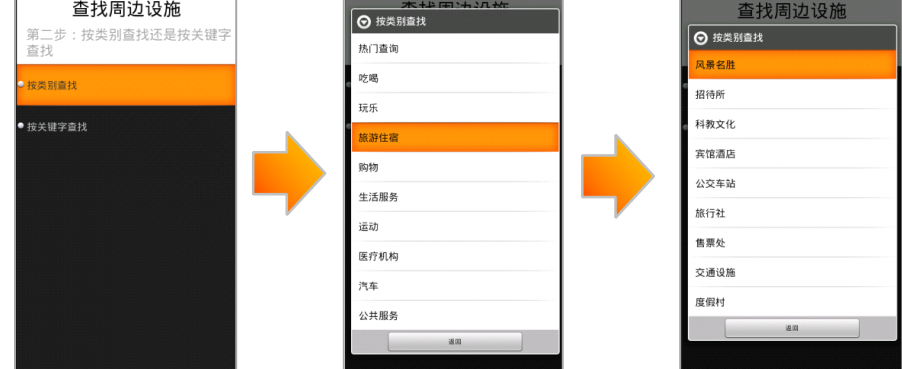

# **3.5.3 操作说明**

a) 在"途语 NaviTo"主菜单, 选择"周边搜索";

b) 使用手机功能键,开启"设定搜索半径"菜单,选定搜索范围;

c) 在"自我定位、关键字查询、近期地点记录、收藏夹"四种搜索方式中 选择一种方式设定具体搜索地点;

d) 选择"按类别查找"或"按关键字查找"对周边设施进行搜索。

# **3.6 自我定位**

#### **3.6.1 功能**

"自我定位"帮助您了解自己当前所处的位置,在地图上直观展现。 您不仅可以查看自己的实时位置和运动方向,同时也可以进行当前位置周 边各类信息的查询(如:查询周边的银行、快餐店等)。

#### **3.6.2 界面**

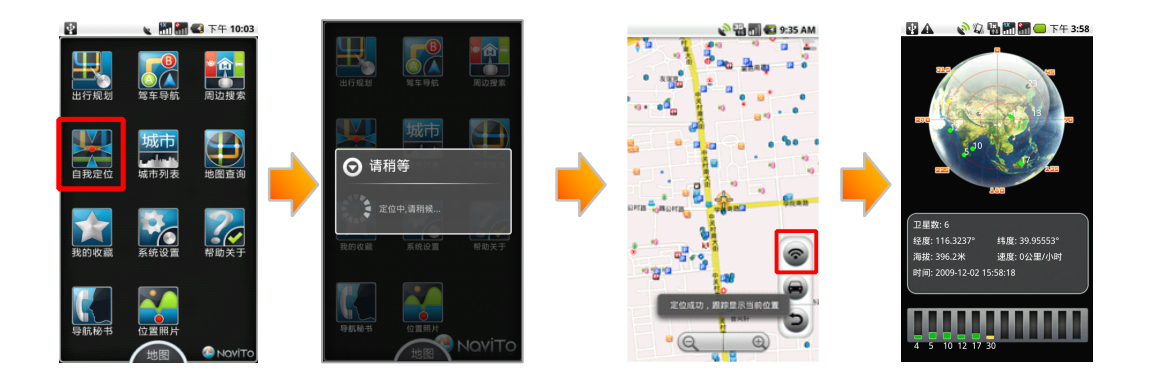

#### **3.6.3 操作说明**

- a) 在"途语 NaviTo"主菜单,选择"自我定位";
- b) 系统通过卫星定位当前位置;
- c) 定位成功后显示地图,并实时跟踪显示当前位置;

d) 点击"GPS 信号"按钮,可查看卫星数目、经纬度、海拔高度、行驶时 速等信息。

�提示:此功能需要在室外启动。

# **3.7 城市列表**

#### **3.7.1 功能**

"途语 NaviTo"为您精心打造的"城市列表",可以轻松查看全国大 陆地区地图信息,并且还可以迅速查找周边信息,简直就是个人"活地图"。

#### **3.7.2 界面**

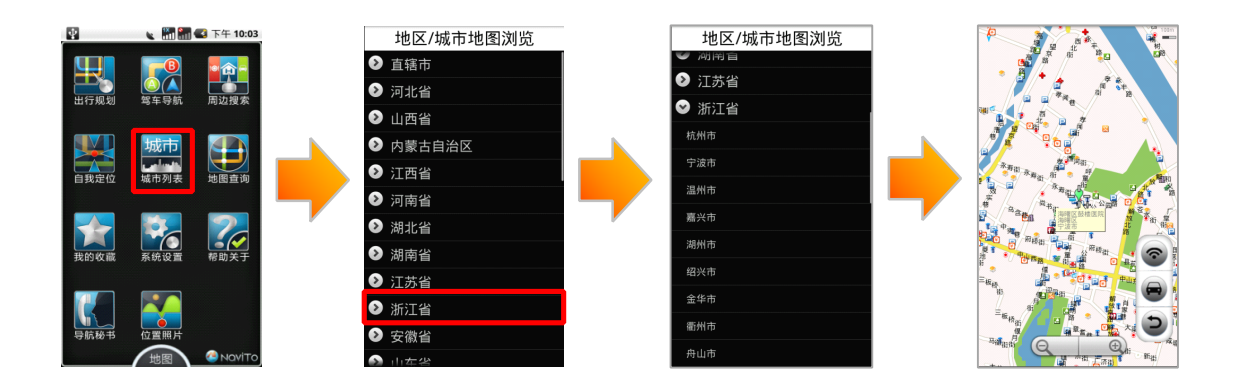

#### **3.7.3 操作说明**

- a) 在"途语 NaviTo"主菜单, 选择"城市列表";
- b) 选择要查看的省份;
- c) 选择要查看的县、市、区。

# **3.8 我的收藏**

### **3.8.1 功能**

"我的收藏"是为了存储您常用的地点和行车路线而设置的。系统为 您设置了"我家"与"我的办公室"两个默认收藏点,此外您可以设置多 个其他地点作为您的常用地点。您可以将"途语 NaviTo"通过地点搜索 查找到的地点储存进收藏夹,也可以在收藏夹中直接添加常用地点。进入 "我的收藏",选择所收藏的常用地点可直接启动导航,省去重复输入的 麻烦,方便快捷。

#### **3.8.2 界面**

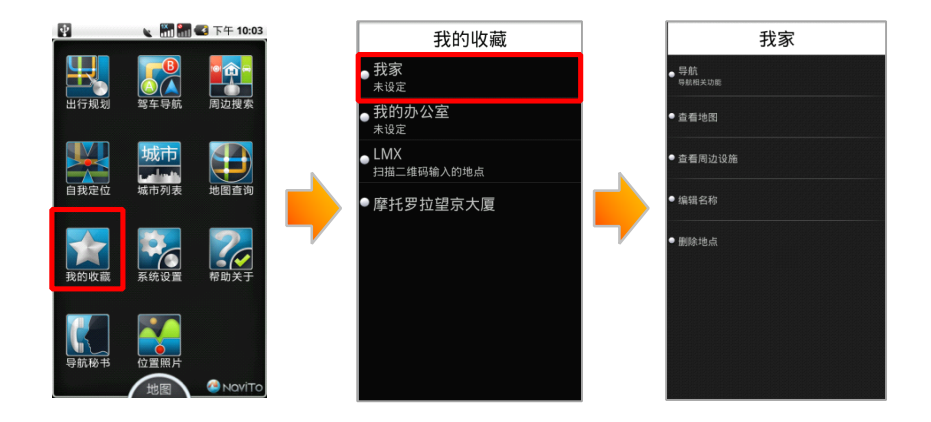

#### **3.8.3 操作说明**

a) 在"途语 NaviTo"主菜单, 选择"我的收藏";

b) 点击"我家",如显示"未设定"则需要先行设置"我家"的具体位置, 可通过自我定位、关键字查找等方法进行设定;

c) 设定成功后可启动导航、查看地图、查找周边设施等操作。

# **3.9 系统设置**

#### **3.9.1 功能**

"途语 NaviTo"导航产品为您提供了个性化导航设置选项,您可以根据 需要进行设置。合理的导航设置将会给您带来更好的使用体验。

系统设置各选项功能:

**�** 搜索方式设置:"途语 NaviTo"为您提供两种搜索方式。

开启本地搜索, 在进行搜索时读取手机外存储卡中地图数据;

开启网络搜索,在进行搜索时自动通过手机上网读取服务器超大数据库,但是会产 生手机上网数据流量,请确定手机上网功能为正常开通状态。

- 模拟导航速度: 调整模拟导航展示速度,可选择快速、中速、慢速。
- **昼夜模式设置:** 可以选择昼间模式、夜间模式、自动切换。如果选择自动切换,当 夜幕降临时系统将自动切换到夜间模式。
- **线路规划设置:** 适用于您自定义路线规划方案。设有"路线最短"、"时间最短"、"系 统推荐"。
- 超速报警设置: 在此设置完成后, "途语 NaviTo" 导航产品将自动检测您的行驶车速。<br>当时速超出设定值时, 系统会通过语音提示您。<br>● 线路规避条件设置:<br>选择规避红绿灯, 系统会在规划时选择最大限度的避让红绿灯的路线;<br>选择规避红绿灯, 系统会在规划时选择最大限度的避让收费的路线。 当时速超出设定值时,系统会通过语音提示您。
- **�** 线路规避条件设置:

选择规避红绿灯,系统会在规划时选择最大限度的避让红绿灯的路线; 选择规避收费路线,系统会在规划时选择最大限度的避让收费的路线。

- � 地图配色方案:针对每个用户对于色彩的感受不同,提供默认、冰爽、冷雨、阳光 四套配色方案。
- **�** 安全驾驶提示:

摄像头提示选择为"开启"状态后,在您即将进入受摄像头监控路段前会通过语音 提示;

直行提醒选择为"开启"状态后,在直行路段会伴有"前方保持直行"语音提示; 防止疲劳驾驶提醒距离设置里程数后,会在行驶至设定距离后播报语音提示,可设 置距离:50KM、80KM、120KM、160KM、220KM、300KM。

- 音量调节: 可对导航提示音量进行设置。
- 恢复功能选项位置:"途语 NaviTo"功能菜单按钮摆放的位置顺序可根据个人使用习 惯任意拖拽调整。使用此功能后可将功能菜单按钮位置恢复至软件初始排列顺序。
- 恢复系统默认设置: 使用功能后, "途语 NaviTo"导航软件系统设置里的所有功能将 恢复到初始状态。

#### **3.9.2 界面**

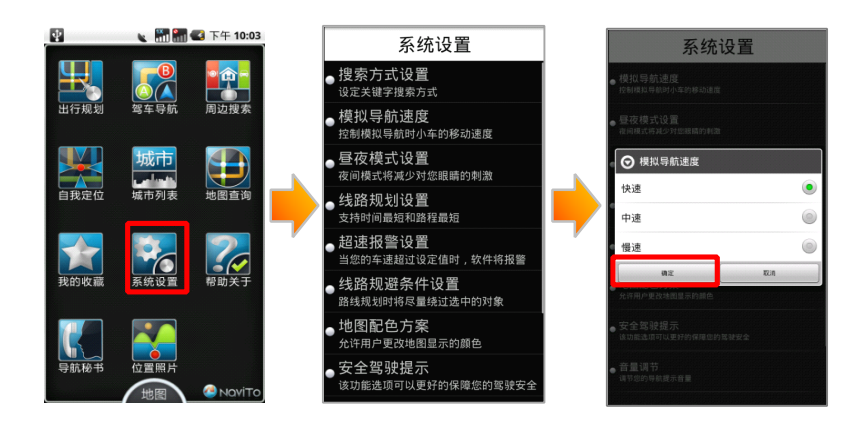

# **3.9.3 操作说明**

- a) 在"途语 NaviTo"主菜单, 选择"系统设置";
- b) 选择要设定的功能,进行设定后点击"确定"按钮即可。

# **3.10 导航秘书**

# **3.10.1 功能**

通过此功能,您可以在软件中直接接通秘书热线,由座席专员为您代 设目的地,省去繁琐输入查找过程,轻松开始导航。 �提示 1:在您首次使用此功能时,需要先进行注册操作。

�提示 2:在注册后请牢记您的帐户密码,在使用其它网络相关功能时需 要提供该密码。

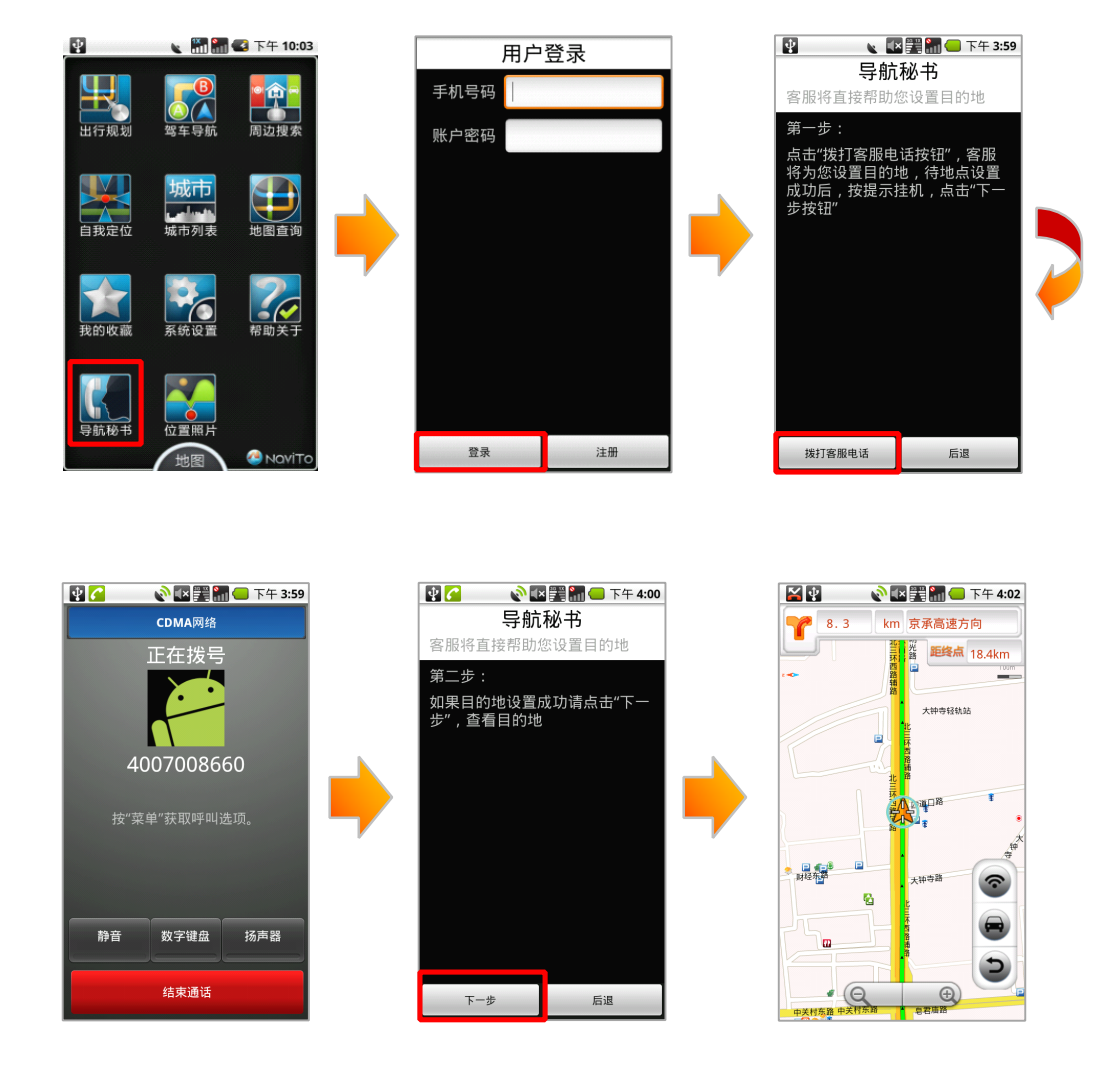

# **3.10.2 界面**

# **3.10.3 操作说明**

- a) 在"途语 NaviTo"主菜单,选择"导航秘书";
- b) 输入手机号码及密码, 点击"登录";

c) 第一步: 登录成功,点击"拨打客服电话"按钮,接通 24 小时导航秘书 专线,将目的地具体地点告知座席人员,由座席人员后台代设目的地成功后,点击"结束通话"返回第二步;<br>点击"结束通话"返回第二步;<br>d) 第二步: 确认手机当前使用的手机号码为用于登陆"导航秘书"功能的<br>手机号码; 点击"下一步"按钮获取设置地点后, 可启动实时导航。 点击"结束通话"返回第二步;

d) 第二步: 确认手机当前使用的手机号码为用于登陆"导航秘书"功能的 手机号码;点击"下一步"按钮获取设置地点后,可启动实时导航。

# **3.11 位置照片**

#### **3.11.1 功能**

"途语 NaviTo"还为您提供了互动功能,您可以通过此功能调用手 机拍照功能,记录下行程中的美好瞬间,将其上传至服务器分享给其它用 户。也可以查看其它用户途经此处时所拍摄的精彩影像。

�提示 1:您需要完成注册,并进行帐户登陆,才可上传照片或查看他人 共享的位置照片。

�提示 2:此功能需要您的手机上网功能设置为正常开启状态。

# **3.11.2 界面**

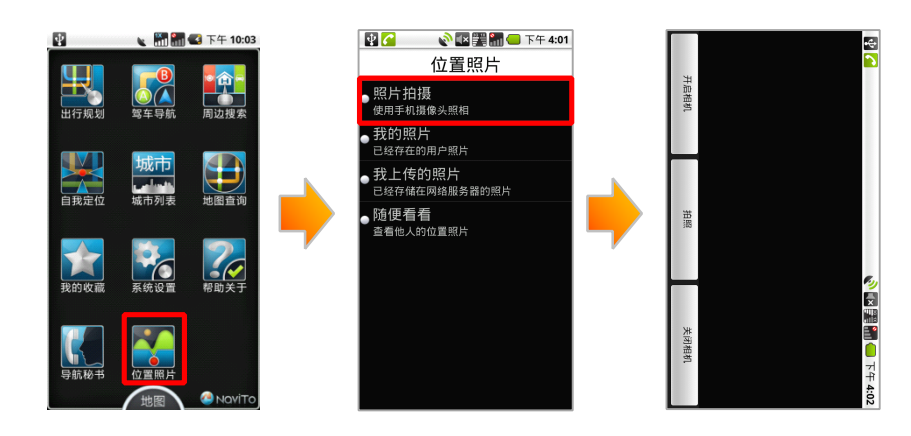

# **3.11.2.1 3.11.2.1** 照片拍摄

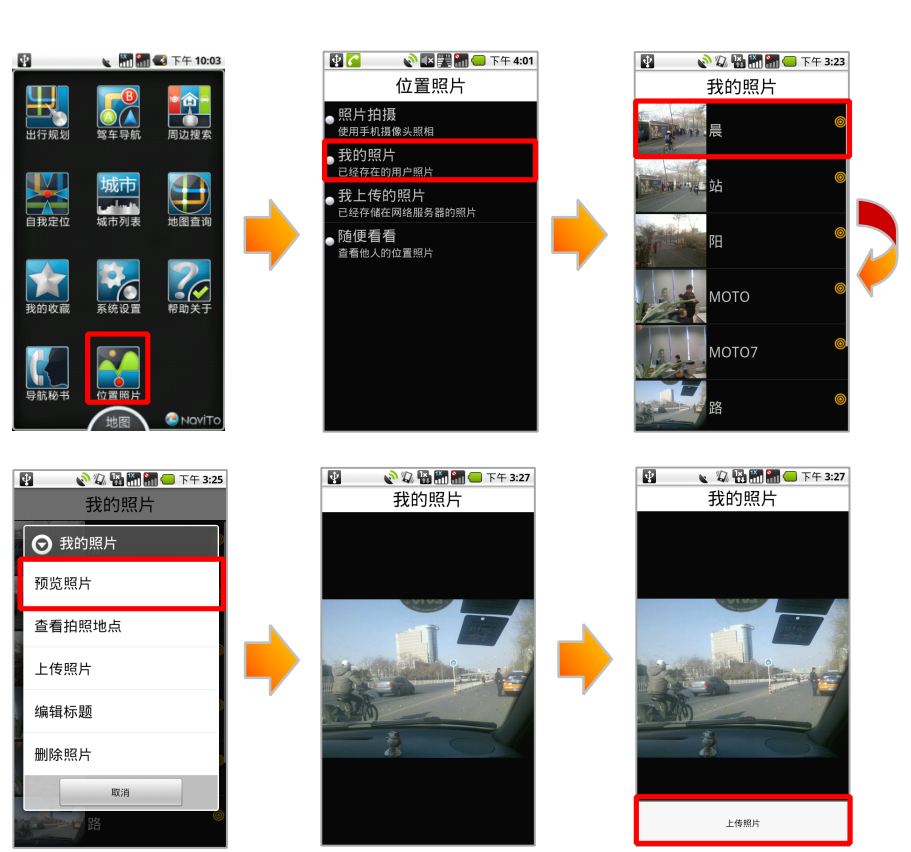

# **3.11.2.2** 照片上传

# **3.11.3 操作说明**

# **3.11.3.1 3.11.3.1** 照片拍摄

- a) 在"途语 NaviTo"主菜单,选择"位置照片";
- b) 输入手机号码及密码,点击"登录";
- c) 登录成功,点击"照片拍摄"按钮;
- d) 点击"开启相机";
- e) 进行取景,点击"拍照"按钮进行照片拍摄。

# **3.11.3.2 3.11.3.2** 照片上传

- a) 在"途语 NaviTo"主菜单,选择"位置照片";
- b) 输入手机号码及密码, 点击"登录";
- c) 登录成功,点击"我的照片"按钮;
- d) 选取想要上传的照片后,点击"预览照片";
- e) 在照片浏览状态,点击手机"功能键";
- f) 点击"上传照片";

g) 编辑照片标题后, 点击"确定"开始上传。

# **3.12 常见问题**

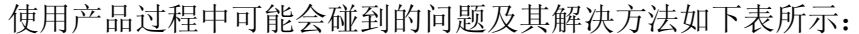

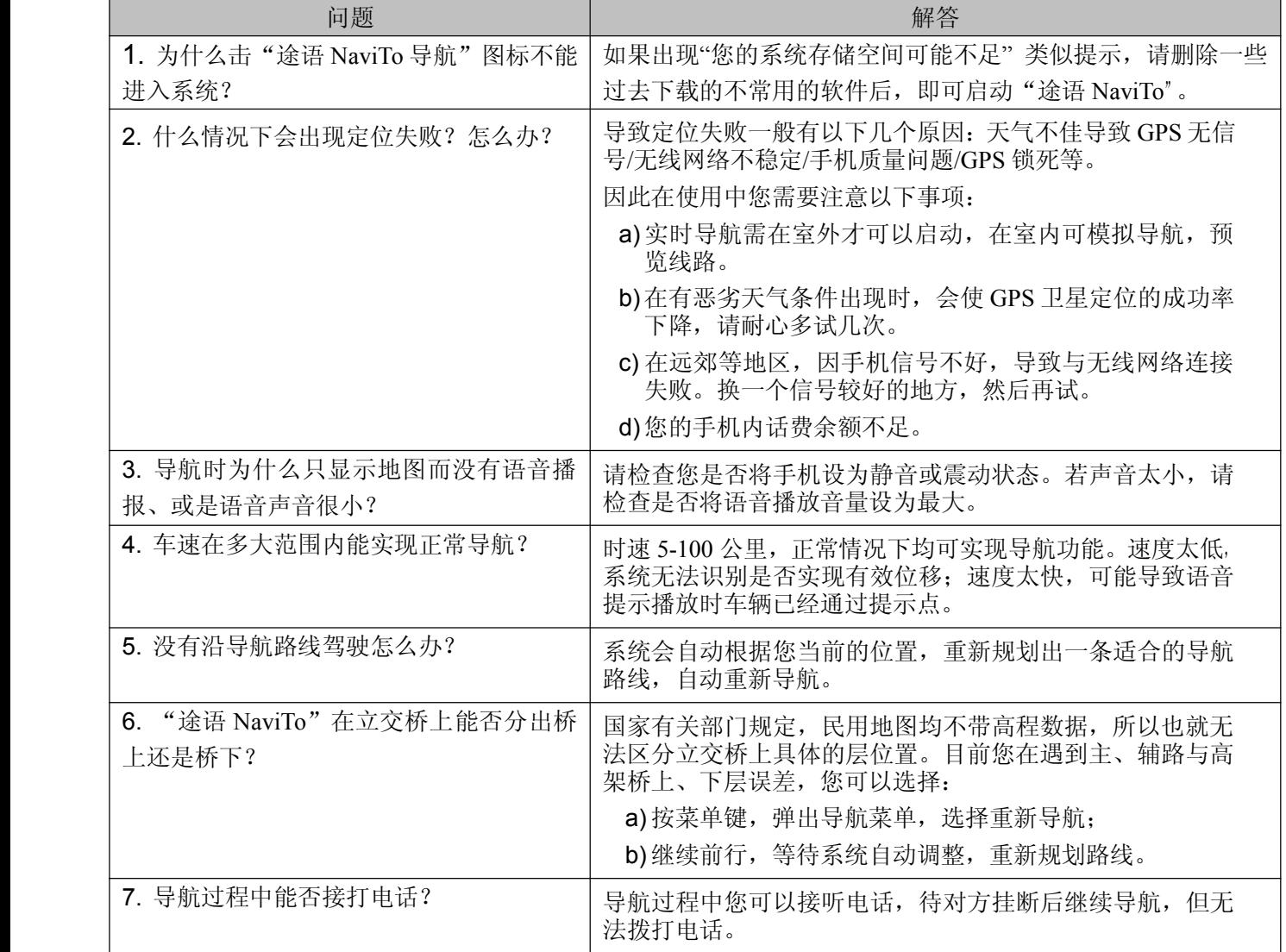